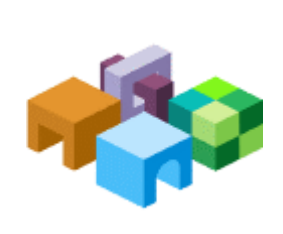

### リリース **9.3.1.1**

**Oracle® Data Integrator Adapter for Hyperion® Planning** スタート・ガイド

**ORACLE | Hyperion** 

### 目次

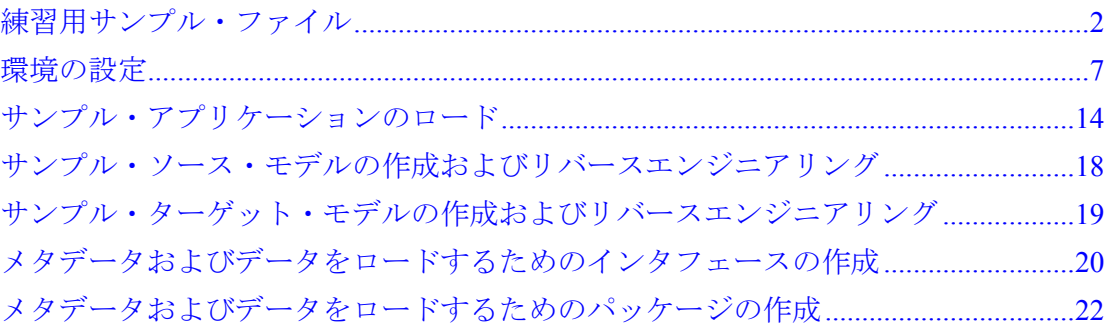

# <span id="page-1-0"></span>練習用サンプル・ファイル

このドキュメントでは、Oracle Data Integrator Adapter for Hyperion Planningに含ま れているサンプル・ファイルの使用方法を説明します。サンプル・ファイルは、ユー ザーがこのアダプタをよく理解し、アダプタを使用してメタデータやデータをOracle のHyperion Planning - System 9にロードする練習を行うために作成されたものです。

サンプル・ファイルはodiap\_93110\_samples.zipファイル内に含まれており、任 意のフォルダに抽出できます。odiap\_93110\_samples.zipファイルには次のフォ ルダが含まれます。

- data。このフォルダには次のファイルが含まれています。
	- O Accounts.csv
	- O DataLoad.csv
	- Entities.csv
	- o Seqments.csv
- work\_repository。このフォルダにはplanning\_samples.zipが含まれてい ます。

# Planningサンプル・アプリケーションの前提条件

このリリースで提供されるサンプル・ファイルを使用するには、Planningサンプル・ アプリケーションが次の前提条件を満たしている必要があります。

• Planning 9.3.1のサンプル・アプリケーションが、キューブ名Consolを使用して RefApp931としてインストールされている必要があります。

#### 注意**:**

.csvデータファイルを更新して、キューブ名を環境に適した名前に変更できます。 Planning参照アプリケーションを使用している場合は、変更は不要です。

• SegmentsディメンションにTop\_Segmentsという名前のスマート・リストが存在 し、メンバーBAS、IPOD304、BB、PCDおよびMP3が含まれている必要がありま す。

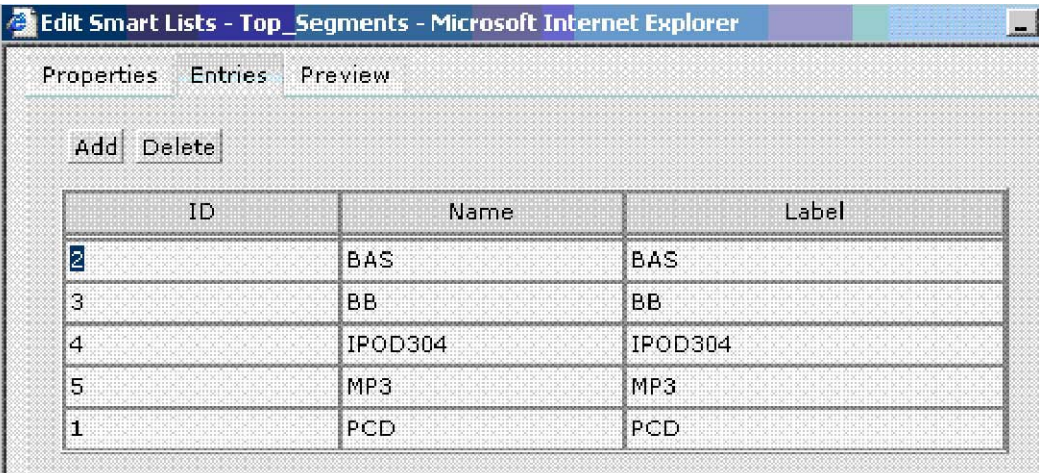

注意**:** 

リリース9.3.1より前のPlanningインストールでは、サンプル・アプリケーションを作 成し、上の図に示したエントリを使用してTop\_Segmentsという名前のスマート・リ ストを作成できます。

• ディメンションおよびメンバーが、3ページの「ディメンション・リファレンス」 で示すように設定されている必要があります。

Planning 9.3.1のサンプル参照アプリケーション、関連するPlanningメタデータおよ びPlanningの設定の作成方法は、『Hyperion Planning - System 9 Administrator's Guide』を参照してください。

# ディメンション・リファレンス

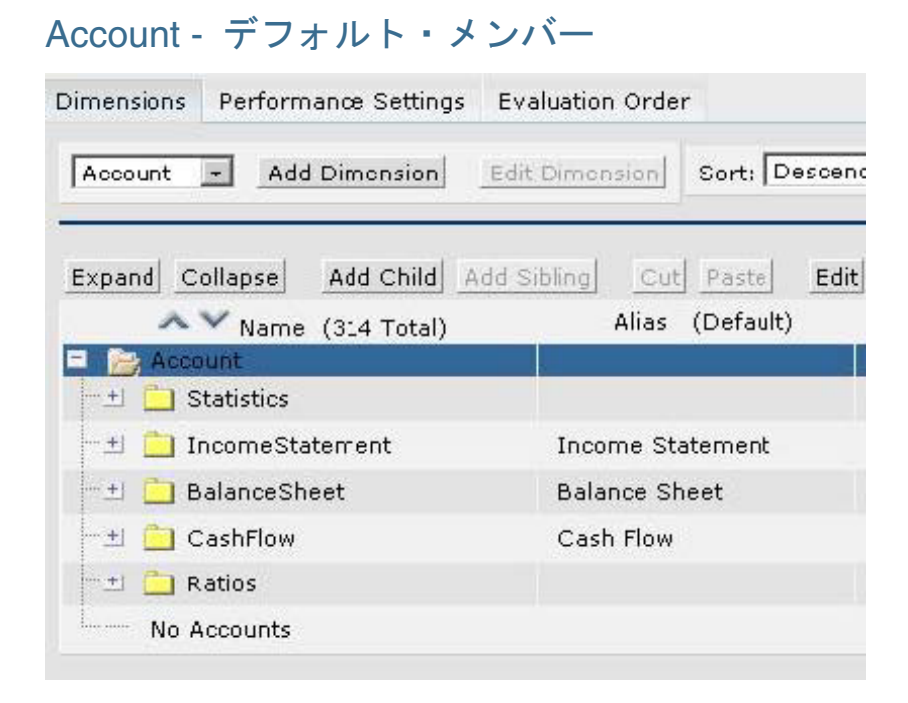

## Currency - デフォルト・メンバー

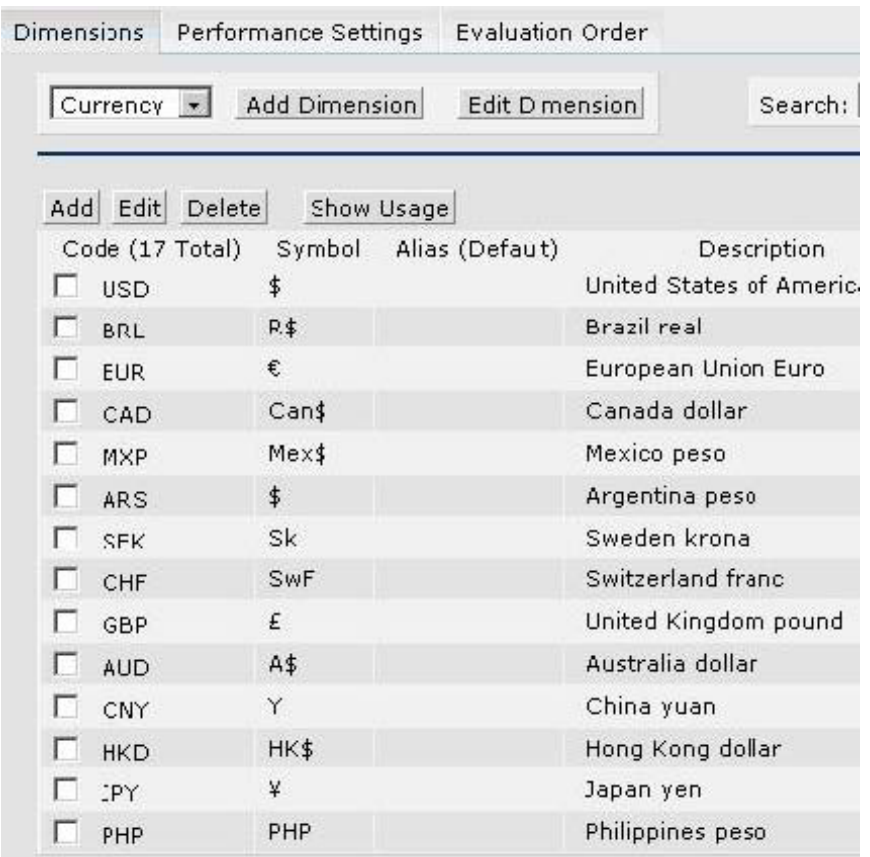

## Entityのデフォルト

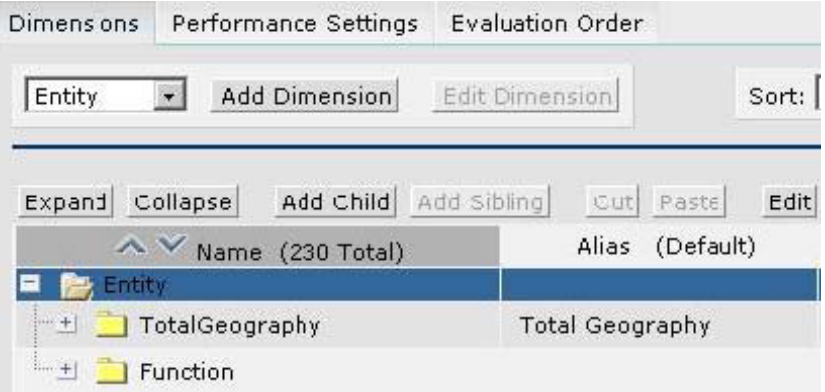

### 注意**:**

リリース9.3.1より前のPlanningアプリケーションのサンプルには、Entitiesディメン ションをロードするためのマッピングが含まれています。このマッピングを実行して Entity階層を作成できます。Planning 9.3.1のサンプル・アプリケーションを使用する 場合は、この手順は不要です。

## Period - 四半期 - 月

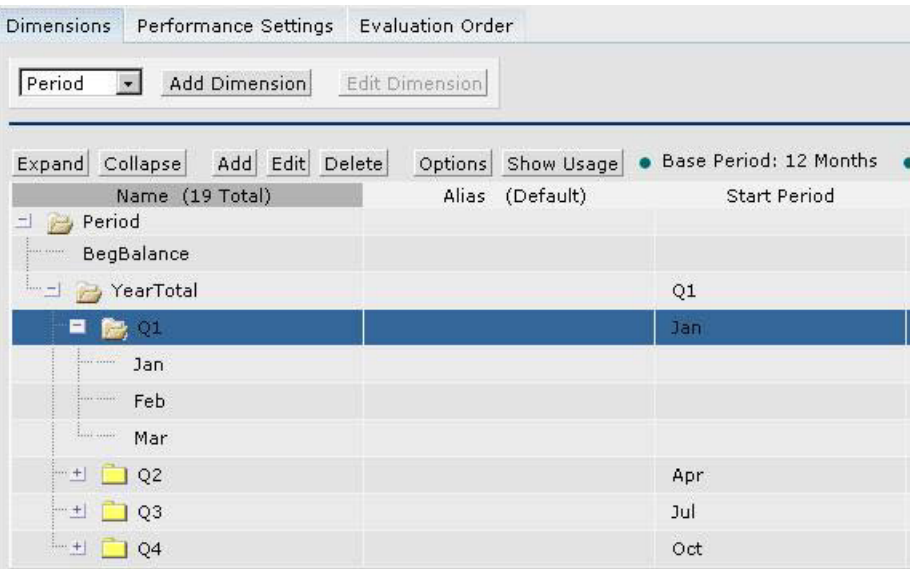

## Scenario - デフォルト・メンバー

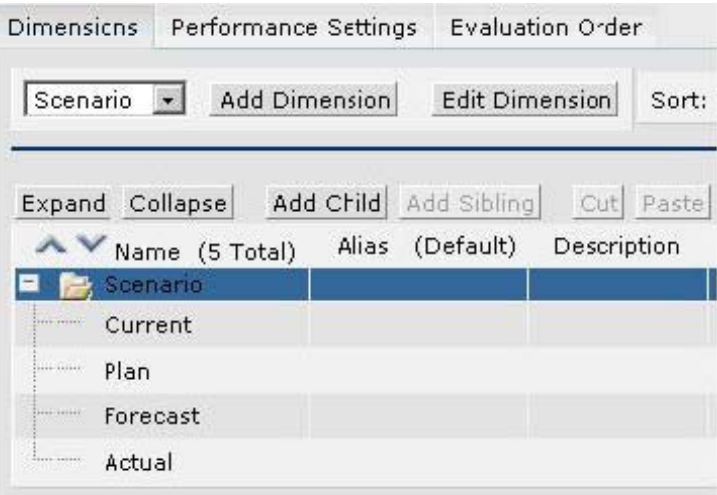

## Segments - デフォルト・メンバー

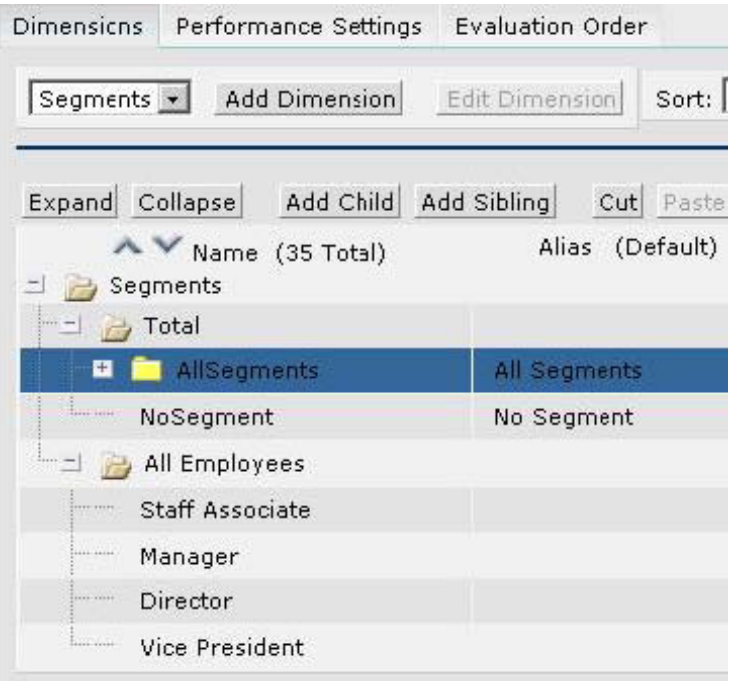

### 注意**:**

Planning 9.3.1のサンプル・アプリケーションのSegment階層には、必要なメンバーが すべて含まれています。これより前のリリースのPlanningでこのアプリケーションを 設定する場合は、サンプルに含まれているインタフェースloadSegmentsを使用して、 Segmentsディメンションを作成できます。

### Version - デフォルト・メンバー

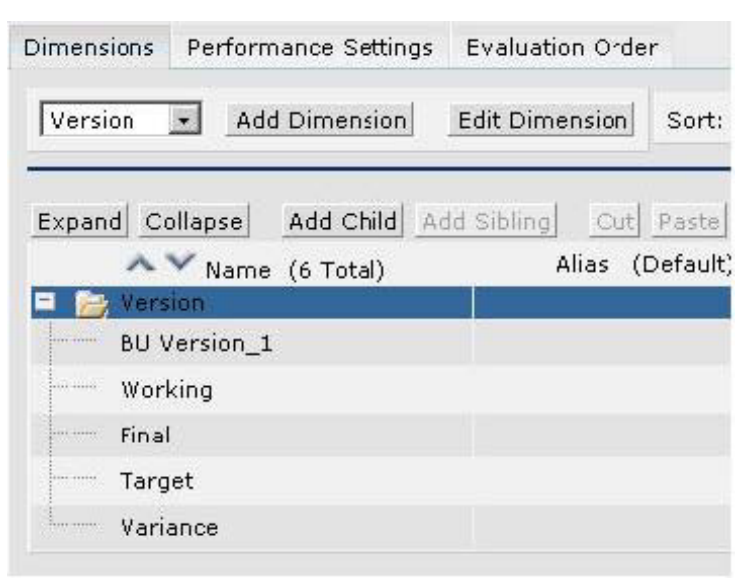

### <span id="page-6-0"></span>Year

アプリケーションにFY07という年が含まれている必要があります。

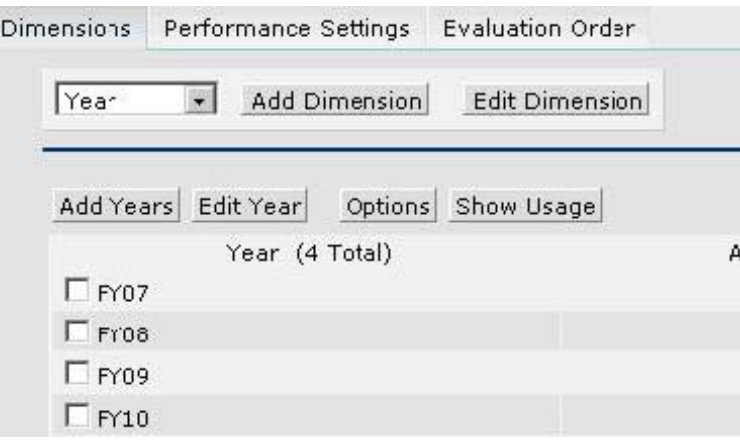

## パフォーマンス設定

必要に応じて、パフォーマンス設定への変更を行えます。

Dimensions Performance Settings Evaluation Order

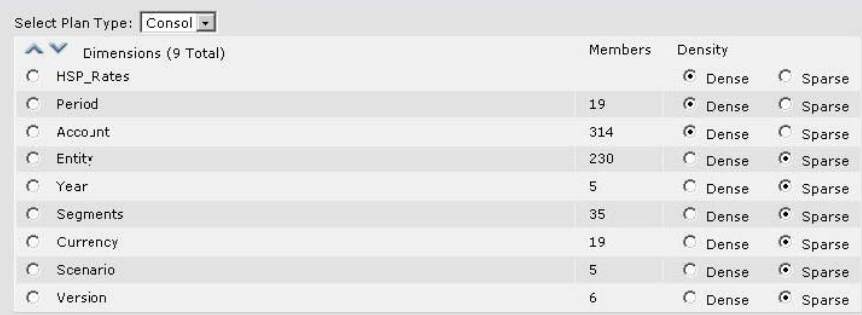

# 環境の設定

サンプル・ファイルからメタデータをロードする前に、次の各項の説明に従って、 Oracle Data Integratorでサンプル環境を設定する必要があります。

- [8](#page-7-0)ページの「[コンテキストの作成」](#page-7-0)
- [8](#page-7-0)ページの「Hyperion Planning[データ・サーバーの設定」](#page-7-0)
- [12](#page-11-0)ページの「[作業リポジトリの設定」](#page-11-0)

# <span id="page-7-0"></span>コンテキストの作成

トポロジ・マネージャを起動して、Developmentというコンテキストを作成します。 手順は『Oracle Data Integratorユーザーズ・ガイド』を参照してください。

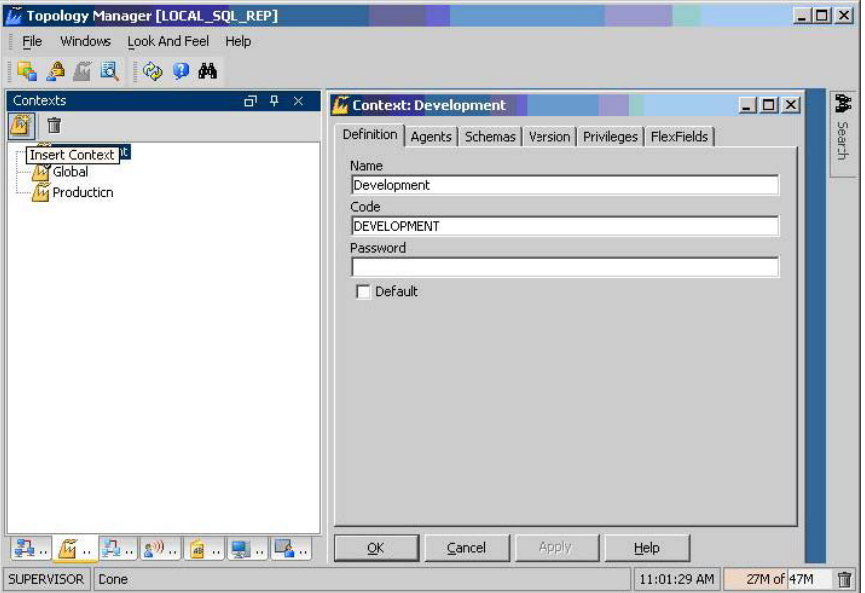

# Hyperion Planningデータ・サーバーの設定

Oracle Data Integratorを使用して、Hyperion Planningテクノロジ用のデータ・サー バーを作成し、このデータ・サーバーの物理スキーマおよび論理スキーマを作成しま す。

データ・サーバーの作成に関する詳細は、『Oracle Data Integratorユーザーズ・ガイ ド』を参照してください。

- ▶ Hyperion Planning のデータ・サーバーを設定するには、次のようにします。
- 1 トポロジ・マネージャを使用して、Hyperion Planningテクノロジの下にデータ・サーバーを作成しま す。

#### 注意**:**

トポロジ・マネージャにHyperion Planningテクノロジが表示されない場合は、 Hyperion Planningテクノロジをインポートする必要があります。手順は『Oracle Data Integratorユーザーズ・ガイド』を参照してください。

データ・サーバーには任意の名前を付けることができます。次の図は、Development という名前のデータ・サーバーを示しています。

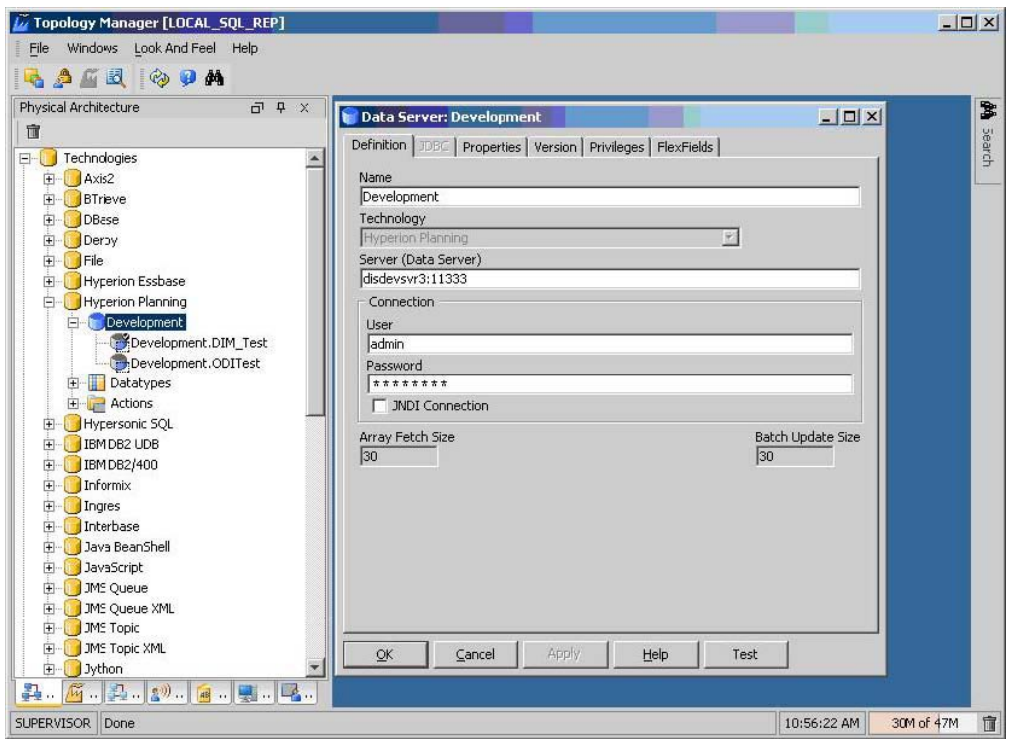

2 Planningアプリケーションを指定するための物理スキーマを作成します。

次の図では、物理スキーマはODITestというPlanningアプリケーションを指していま す。

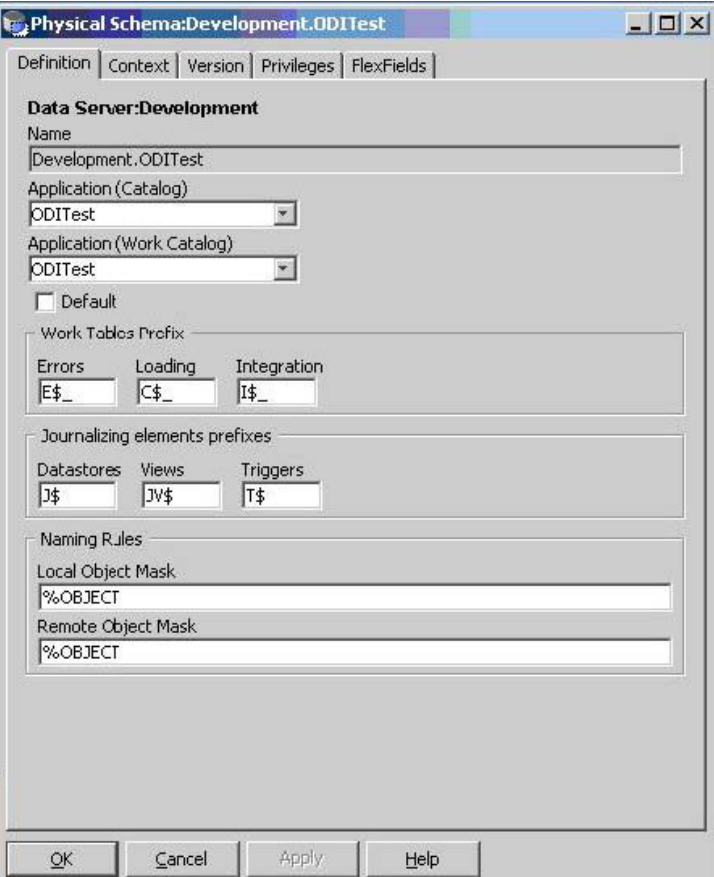

- 3 「コンテキスト」タブで次の手順を行います。
	- a. 「コンテキスト」をDevelopmentに設定します。
	- b. 次の図のように、論理スキーマ名としてSamplePlanAppを入力します。

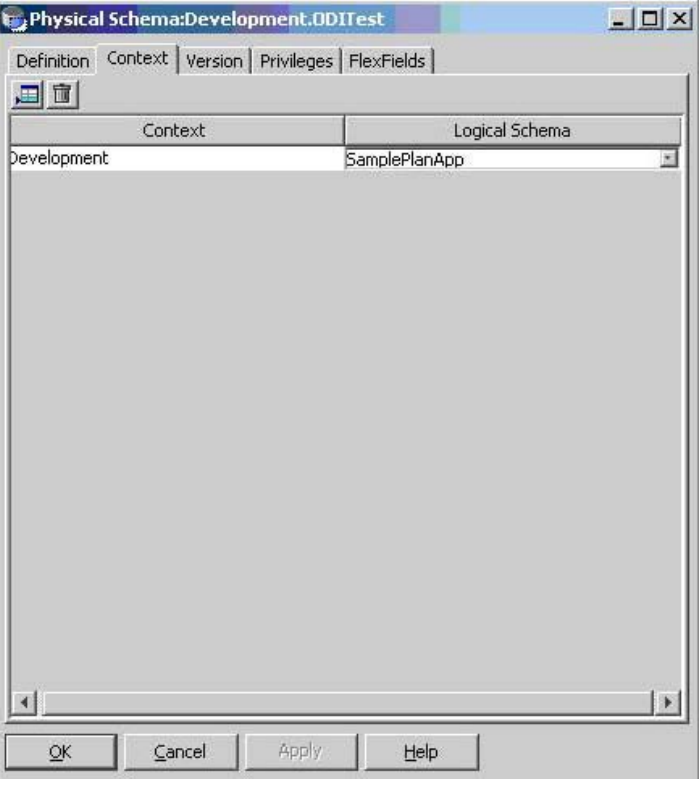

#### 注意:

論理スキーマに異なる名前を付ける場合は、その名前を指定するように、モデル およびインタフェースを更新してください。この更新を行わない場合、作業リポ ジトリのインポート後にパッケージおよびインタフェースを実行できなくなる 可能性があります。

c. 「OK」をクリックします。データ・サーバーの設定に関する詳細は、『Oracle Data Integratorユーザーズ・ガイド』を参照してください。

## File物理スキーマの設定

Oracle Data Integratorを使用して、Fileテクノロジの物理スキーマを作成し、Fileデー タ・サーバーの物理スキーマを作成します。

#### 注意**:**

サンプルのソースがデリミタ付きフラット・ファイルであるため、この手順を行う必 要があります。

- ▶ File の物理スキーマを設定するには、次のようにします。
- 1 トポロジ・マネージャを使用して、Fileテクノロジの下にFILE\_GENERICデータ・サーバー用の物理ス

キーマを作成します。

2 次の図のように、ディレクトリ(スキーマ)で(odiap\_93110\_samples.zipから抽出された)data フォルダを選択します。

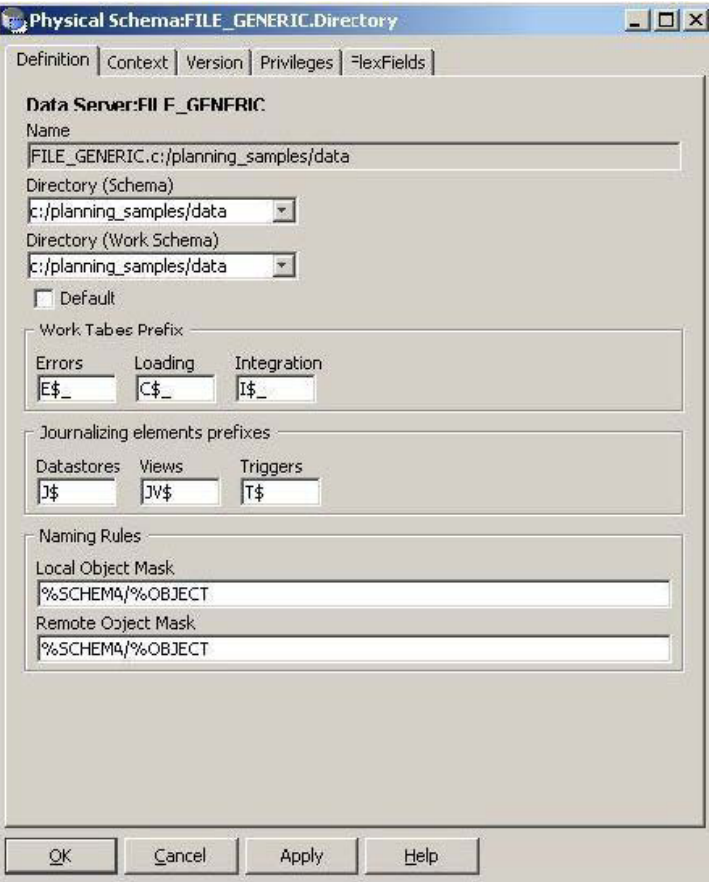

このdataフォルダにはサンプル・ソース・ファイルが含まれます。

### 3 「コンテキスト」タブで次の手順を行います。

a. 「コンテキスト」をDevelopmentに設定します。

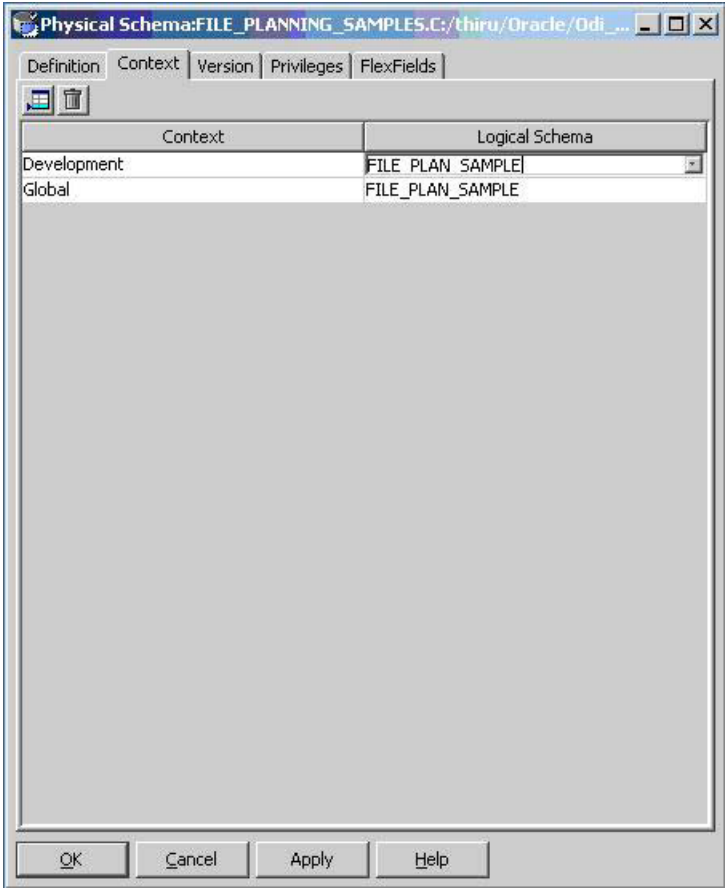

<span id="page-11-0"></span>b. 次の図のように、「論理スキーマ」にFILE PLAN SAMPLEと入力します。

c. 「OK」をクリックします。

# 作業リポジトリの設定

Oracle Data Integrator Adapter for Hyperion Planningに含まれている odiap 93110 samples.zipには、planning samples.zipという作業リポジト リ・エクスポート・ファイルが含まれています (odiap\_93110\_samples.zipの詳 細は、[2](#page-1-0)ページの「[練習用サンプル・ファイル」](#page-1-0)を参照してください)。 planning\_samples.zipファイルには、Oracle Data Integratorのモデル、インタ フェース、パッケージの他に、サンプルのPlanningアプリケーションにメタデータや データをロードするために必要なKMが含まれています。Oracle Data Integratorを使 用して、Adapter for Hyperion Planningのサンプルで使用する作業リポジトリを作成 し、planning samples.zipを作業リポジトリにインポートします。

- ▶ 作業リポジトリを設定するには、次のようにします。
- 1 トポロジ・マネージャを使用して、マスター・リポジトリに接続し、ODI\_PLANNING\_SAMPLEという名 前の作業リポジトリを作成します。手順は『Oracle Data Integratorユーザーズ・ガイド』を参照してく ださい。
- 2 デザイナを起動して、ODI PLANNING SAMPLE作業リポジトリに接続します。
- 3 「ファイル」→「インポート」→「作業リポジトリ」を選択します。
- 4 インポート・モードを選択します。

推奨されるモードはINSERT\_UPDATEです。

5 planning\_samples.zipが含まれているフォルダにナビゲートして、「OK」をクリックします。

次のインタフェースが作業リポジトリに追加されます。

- loadAccounts
- loadEntities
- loadSegments
- loadData

このインポートにより、LoadMetadataおよびLoadDataの2つのパッケージが追加さ れます。これらのパッケージは、メタデータとデータのロード用にこれらのインタ フェースをつなぎ合せます。インタフェースをダブルクリックするとインタフェース が開き、(「フロー」タブに)列マッピングおよびIKMオプションが表示されます。

次の図は、インポートに成功した場合の「プロジェクト」ツリーおよび「モデル」ツ リーの外観を示しています。

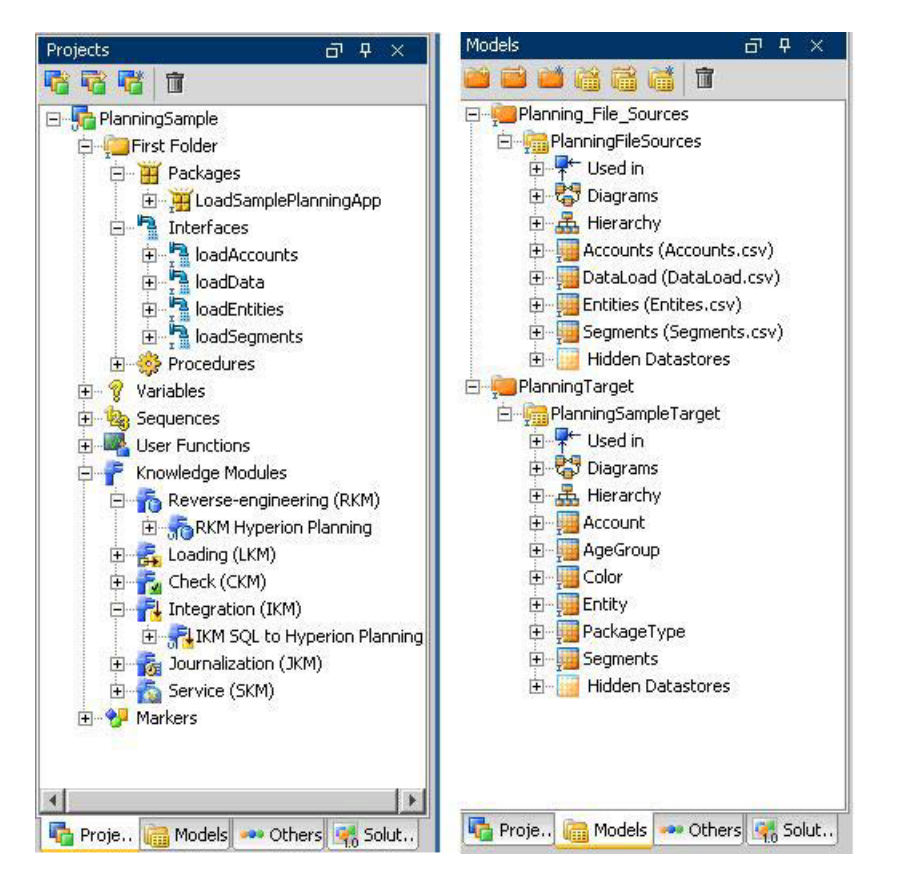

# <span id="page-13-0"></span>サンプル・アプリケーションのロード

サンプルのPlanningアプリケーションをロードするには、次の順序で作業を行います。

● Account、EntityおよびSegmentsの各ディメンションへのメタデータのロード

14ページの「サンプル・アプリケーションへのメタデータのロード」を参照して ください。

• アプリケーションのキューブのリフレッシュ

[16](#page-15-0)ページの「RefAp931[に対するメタデータのリフレッシュ」](#page-15-0)を参照してくださ い。

• アプリケーションへのデータのロード

[17](#page-16-0)ページの「[データのロード」](#page-16-0)を参照してください。

# サンプル・アプリケーションへのメタデータのロード

次の各項の手順に従って、Planningサンプル・アプリケーションにメタデータをロー ドします。

- 14ページの「Accountディメンションのメタデータのロード」
- [15](#page-14-0)ページの「Entity[ディメンションのメタデータのロード」](#page-14-0)
- [16](#page-15-0)ページの「Segments[ディメンションのメタデータのロード」](#page-15-0)

### Accountディメンションのメタデータのロード

サンプル・パッケージには、Accountディメンションにメタデータをロードする、 loadAccountsというインタフェースが含まれています。

#### 注意**:**

このインタフェースまたは類似したその他のインタフェースの作成手順は、[20](#page-19-0)ページ の「[メタデータおよびデータをロードするためのインタフェースの作成」](#page-19-0)を参照して ください。

- **▶ Account** ディメンションにメタデータをロードするには、次のようにします。
- 1 loadAccountsインタフェースを実行します。
- 2 オペレータのログをチェックして、インタフェースが正常に実行されたかどうか確認します。
- 3 Accountディメンションを検証します。
	- a. Planning Webにログオンします。
	- b. 「管理」→「ディメンション」を選択します。

<span id="page-14-0"></span>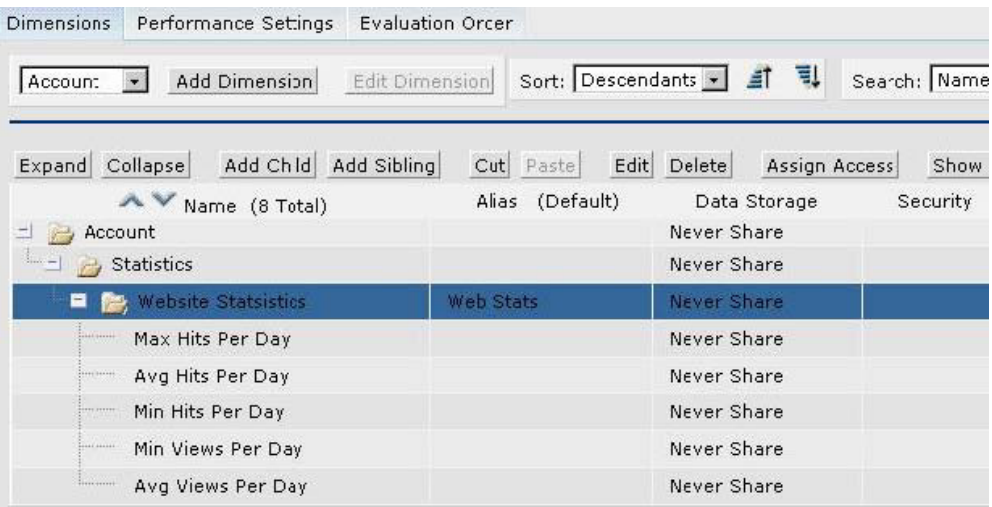

### Entityディメンションのメタデータのロード

サンプル・パッケージには、Entityディメンションにメタデータをロードする、 loadEntitiesというインタフェースが含まれています。

### 注意**:**

リリース9.3.1に同梱されているPlanningの参照サンプル・アプリケーションには、必 要な階層が設定されています。このアプリケーションを使用する場合は、この手順は 不要です。

- ▶ Entity ディメンションにメタデータをロードするには、次のようにします。
- 1 loadEntitiesインタフェースを実行します。
- 2 オペレータのログをチェックして、インタフェースが正常に実行されたかどうか確認します。
- 3 Entityディメンションを検証します。
	- a. Planning Webにログオンします。
	- b. 「管理」→「ディメンション」を選択します。

Uppercions Ustherneone Vettons Publication Order

次の図は、Entityディメンションの外観を示しています。

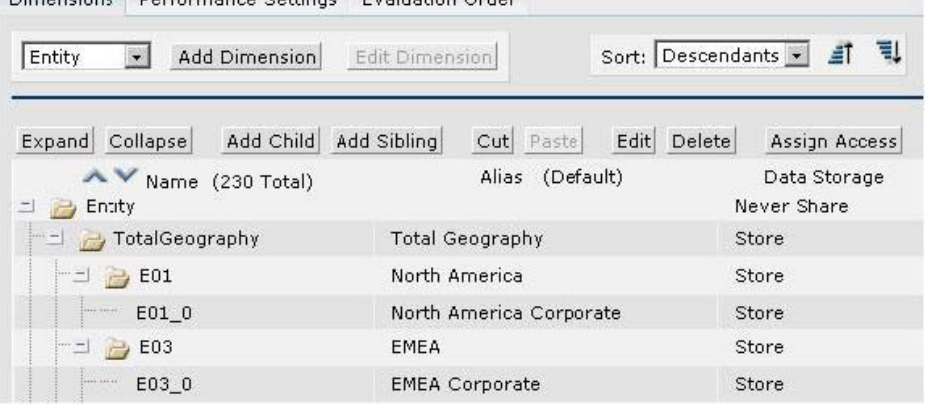

### <span id="page-15-0"></span>Segmentsディメンションのメタデータのロード

サンプル・パッケージには、Segmentsディメンションにメタデータをロードする、 loadSegmentsというインタフェースが含まれています。

- ▶ Segments ディメンションにメタデータをロードするには、次のようにします。
- 1 loadSegmentsインタフェースを実行します。
- 2 オペレータのログをチェックして、インタフェースが正常に実行されたかどうか確認します。
- 3 Segmentsディメンションを検証します。
	- a. Planning Webにログオンします。
	- b. 「管理」→「ディメンション」を選択します。

次の図は、Segmentsディメンションの外観を示しています。スマート・リストのメ ンバーであるTop Segmentが表示されています。

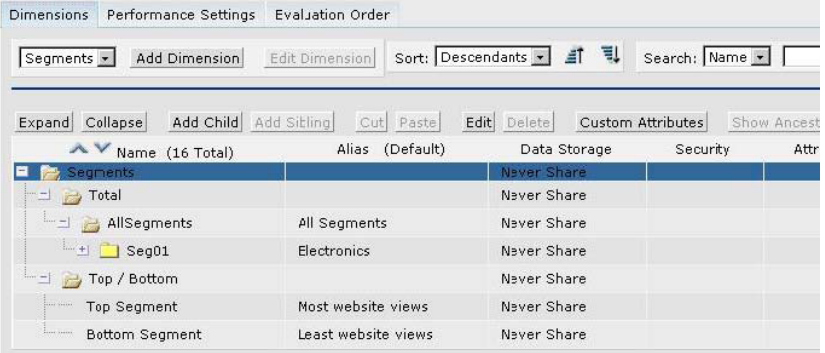

### RefAp931に対するメタデータのリフレッシュ

#### 注意**:**

Planning 9.3.1のサーバーを使用している場合は、この手順は不要です。loadSegments インタフェースの実行後にリフレッシュが実行されるように、loadSegmentsインタ フェースのREFRESH\_DATBASEオプションは「はい」に設定されています。

- **▶ RefAp931 のメタデータをリフレッシュするには、次のようにします。**
- 1 Planning Webにログオンします。
- 2 「管理」→「データベース管理」を選択します。

<span id="page-16-0"></span>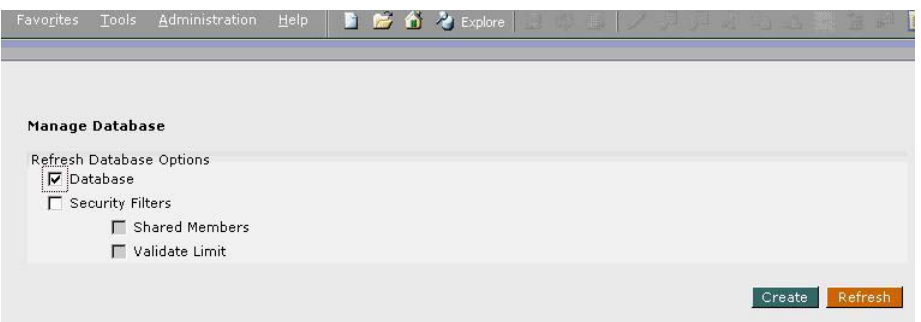

OracleのHyperion Essbase - System 9アプリケーション・データベースにメタデータ が追加されます。

### データのロード

Oracle Data Integrator Planning KMを使用して、Planningアプリケーションにデータ をロードします。

### 注意**:**

Oracle Data Integratorを使用してPlanningアプリケーションにデータをロードする 前に、Planning Webでデータ・ロード・ドライバ・ディメンションを設定しておく必 要があります。また、必要に応じて、dataload.csvファイルを変更してキューブ名 (Consol)を環境に適した名前に変更してください。

- ▶ Planning アプリケーションにデータをロードするには、次のようにします。
- 1 次の手順で、ロードするデータのパラメータを指定します。
	- a. 「管理」→「データ・ロード管理」を選択します。
	- b. 「使用可能なデータ・ロード・ディメンション」でディメンションを選択し、「実 行」をクリックします。

このディメンションは、Hyperionアプリケーション・リンクを使用してメタデー タをロードするディメンションであり、Adapter for Hyperion Planningのメソッ ドに対応しています。

- c. 「使用可能なドライバ・ディメンション」で、OracleのHyperion Essbase System 9 データベースでデータをロードするディメンションを選択します。たとえば、 Accountディメンションを選択します。
- d. データとともにロードするドライバ・ディメンションのメンバーを選択します。た とえば、Segmentsディメンションのメンバー(BAS、HTAS、IPOD304、BB、PCD、 MP3、Top SegmentおよびBottom Segment)を選択します。

選択したメンバーは、Adapter for Hyperion Planning内でポート(フィールド) になります。

e. 「保存」をクリックします。

- <span id="page-17-0"></span>2 loadDataインタフェースを実行します。
- 3 オペレータのログをチェックして、インタフェースが正常に実行されたかどうか確認します。
- 4 Planning Webフォームを作成してデータを取得するか、OracleのEssbase Administration Servicesをチェックしてブロックが適切なキューブに作成されていることを確認し、データのロードを 検証します。

# サンプル・ソース・モデルの作成およびリバースエンジ ニアリング

Oracle Data Integratorデザイナを使用して、Adapter for Hyperion Planningのサンプ ル・ソース・モデルの作成およびリバースエンジニアリングを行います。

- ▶ サンプル・ソース・モデルの作成およびリバースエンジニアリングを行うには、次の ようにします。
- 1 「モデル」ビューで、Planning File Sourcesという新規モデル・フォルダを挿入します。
- 2 このPlanning File Sourcesモデル・フォルダを右クリックして、「モデルの挿入」を選択します。
- 3 このモデルにPlanningFileSourcesという名前を付け、「テクノロジ」をFile、「論理スキーマ」を FILE\_PLAN\_SAMPLEにそれぞれ設定します。
- 4 「リバース」タブで「コンテキスト」をDevelopmentに設定し、「OK」をクリックします。
- 5 PlanningFileSourcesを右クリックして「データストアの挿入」を選択します。
- 6 定義対象のファイル・ソースに応じて、「名前」をAccounts、Entities、SegmentsまたはDataLoadに 設定します。
- 7 「リソース名」の横の「参照」ボタンをクリックして、定義するソースのファイル(Accounts、Entities、 DataLoadまたはSegments)を選択します。
- 8 「ファイル」タブを選択します。
- 9 「ファイル形式」を「区切り」、「ヘッダー(行数)」を1、「フィールド・セパレータ」を「,」(カンマ)にそれぞれ 設定します。

<span id="page-18-0"></span>10 「列」タブをクリックして「リバース」をクリックします。

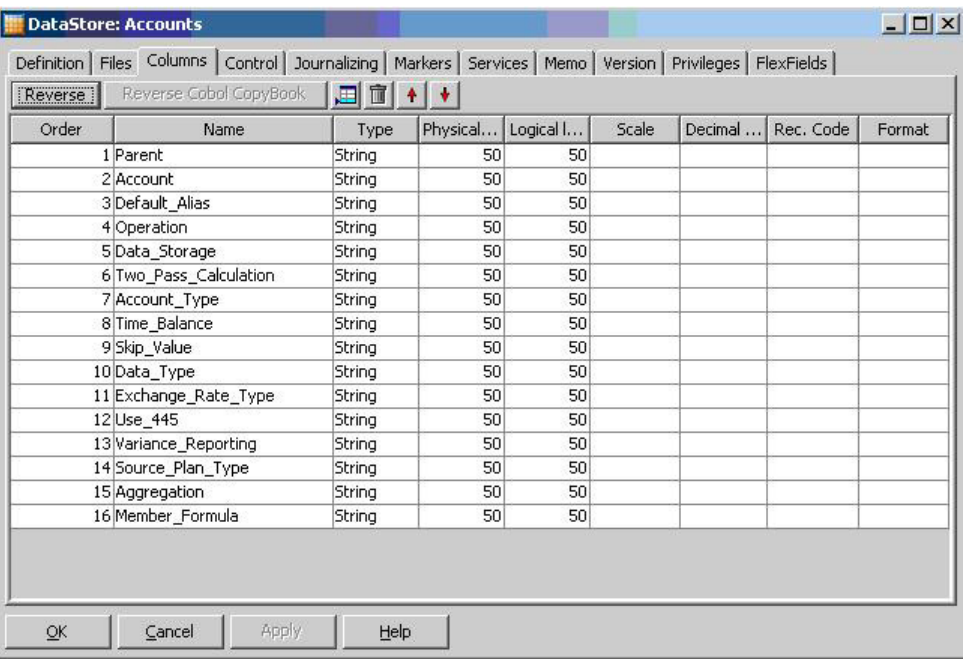

次の図は、このページの外観を示しています。

11 残りの各ファイル・ソースに対して、手順5~10を繰り返します。

# サンプル・ターゲット・モデルの作成およびリバースエ ンジニアリング

Oracle Data Integratorデザイナを使用して、Adapter for Hyperion Planningのター ゲット・モデルの作成およびリバースエンジニアリングを行います。

#### 注意:

この手順でリバースエンジニアリング処理を完了する前に、Data Loadディメン ションおよびDriverディメンションとそのメンバーが正しく設定されるように、 Planningでデータ・ロード管理が設定されていることを確認してください。 「ディメンションの参照」を参照してください。これを行わない場合、データ・ ロードに必要なポートがAccountデータストアに含まれません。

- ▶ サンプル・ターゲット・モデルのリバースエンジニアリングを行うには、次のように します。
- 1 「モデル」ビューで、PlanningTargetという新規モデル・フォルダを挿入します。
- 2 このPlanningTargetモデル・フォルダを右クリックして「モデルの挿入」を選択します。
- 3 モデルにPlanningSampleTargetという名前を付け、「テクノロジ」をHyperion Planning、「論理ス キーマ」をSamplePlanAppにそれぞれ設定します。
- <span id="page-19-0"></span>4 「リバース」タブをクリックして(ページ最上部の)「カスタマイズ済」を選択します。
- 5 次の図のように、「コンテキスト」をDevelopmentに設定し、RKM Hyperion Planning.PlanningSampleを選択します。

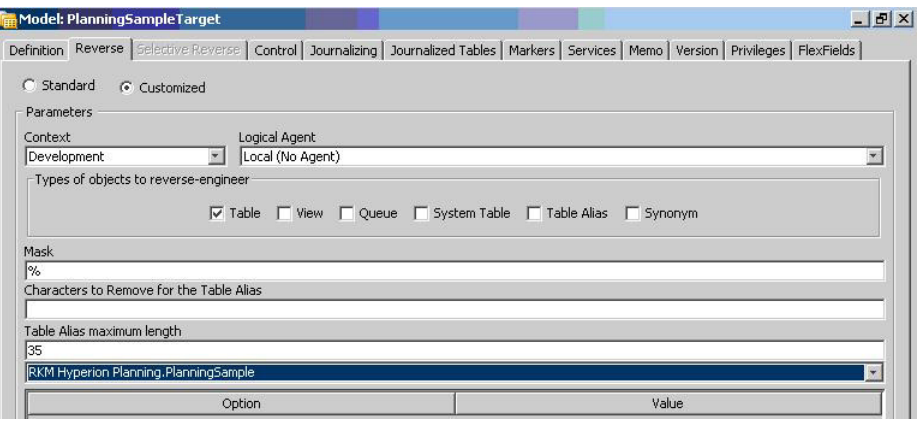

6 「リバース」をクリックし、変更を検証するために「はい」をクリックして、最後に「OK」をクリックします。

次の図は、リバースエンジニアリングに成功した場合のPlanningSampleTargetモデル の表示を示しています。

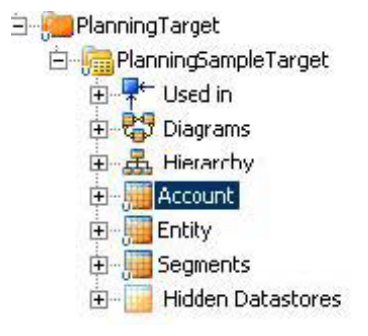

PlanningSampleTargetのモデルが表示されない場合は、オペレータのログをチェック してリバース処理が失敗した原因を突き止めます。

# メタデータおよびデータをロードするためのインタ フェースの作成

サンプルのPlanningアプリケーションにAccountディメンションをロードするため のインタフェースを作成できます。このインタフェースをモデルとして使用すると、 Entity、SegmentsおよびDataLoadの各ディメンションをロードするためのインタ フェース、および対応するソースとターゲットを作成できます。

これらのインタフェースをつなぎ合せて1つのパッケージにして、単一の処理で実行 できるようにすることも可能です。[22](#page-21-0)ページの「[メタデータおよびデータをロードす](#page-21-0) [るためのパッケージの作成」](#page-21-0)を参照してください。

- ▶ アカウント・ロード用のインタフェースを作成するには、次のようにします。
- 1 デザイナを起動して、PlanningSampleプロジェクトの下の「インタフェース」ノードを開きます。
- 2 右クリックして「インタフェースの挿入」を選択します。
- 3 インタフェースにloadAccountsという名前を付け、「コンテキスト」をDevelopmentに設定します。
- 4 「ターゲットと異なるステージング領域」を選択して、環境に適したステージング領域を選択します。

#### 注意**:**

トポロジ内でステージング領域として使用可能なデータ・サーバーが定義されていな い場合は、Sunopsisメモリー・エンジンをステージング領域として使用してください。

- 5 「ダイアグラム」タブをクリックします。
- 6 「モデル」ビューで、PlanningTargetまたはPlanningSampleTargetモデルから「ターゲット・データス トア」ペインへ、Accountデータストアをドラッグします。
- 7 Planning\_File\_SourcesまたはPlanningFileSourceモデルから「ソース」領域へ、Accountsソースを ドラッグします。

自動マッピングを使用するかどうかをたずねるプロンプトが表示されます。

- 8 「はい」をクリックして自動マッピングを選択します。
- 9 自動でマップされなかった列を手動でマップします。
- 10 「フロー」タブをクリックして「SS\_0」を選択し、LKMがLKM File to SQLに設定されていることを確認し ます。
- 11 「ターゲット」をクリックして、IKMがIKM SQL to Hyperion Planningに設定されていることを確認しま す。
- 12 IKMオプションを設定します。

<span id="page-21-0"></span>13 「適用」をクリックします。

作業終了時のページの外観は、次の図のようになります。

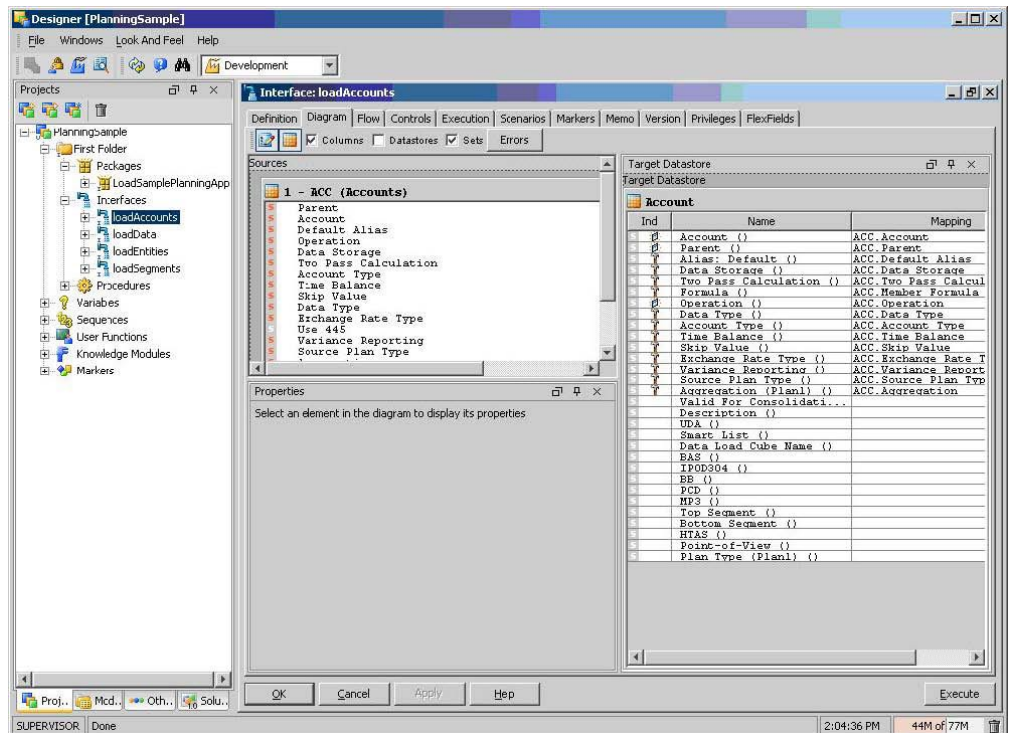

- 14 次のいずれかの方法でデータのロードを検証します。
	- OracleのHyperion Planning System 9のデータ・フォームを作成してデータを取 得します。
	- OracleのEssbase Administration Servicesをチェックして、ブロックが適切な キューブに作成されていることを確認します。

# メタデータおよびデータをロードするためのパッケー ジの作成

インタフェースをつなぎ合せて1つのパッケージにし、単一の処理で実行できるよう にすることが可能です。

- ▶ メタデータおよびデータをロードするためのパッケージを作成するには、次のように します。
- 1 デザイナを起動します。
- 2 「パッケージ」を右クリックして「パッケージの挿入」を選択します。
- 3 パッケージにLoadSamplePlanningAppという名前(もしくは任意の名前)を付けます。
- 4 「ダイアグラム」タブをクリックします。
- 5 loadAccounts、loadEntities、loadSegmentsおよびloadDataの各インタフェースをダイアグラム領 域にドラッグします。
- 6 「ok→」という緑の矢印を使用して、インタフェースを順番につなぎます。
- 7 「適用」をクリックします。

作業終了時のページの外観は、次の図のようになります。

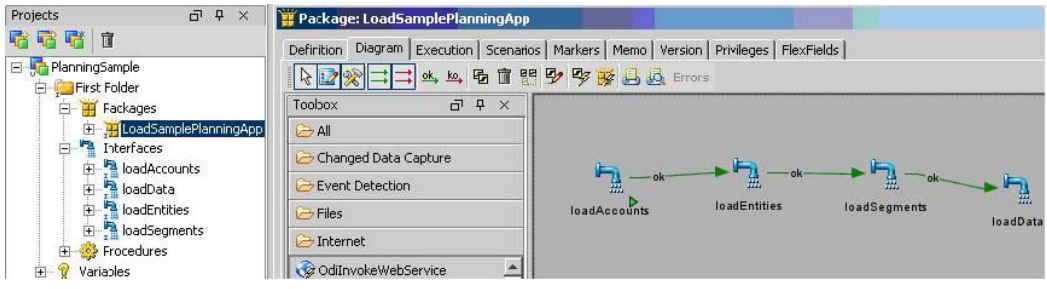

Oracle Data Integrator Adapter for Hyperion Planningスタート・ガイド, リリース9.3.1.1

部品番号: E06144-01

2008年5月

原本名: Oracle Data Integrator Adapter for Hyperion Planning Getting Started, Release 9.3.1.1

原本著者: Cheryl Morrison

Copyright © 2007, Oracle and/or its affiliates. All rights reserved.

制限付権利の説明

このプログラム(ソフトウェアおよびドキュメントを含む)には、オラクル社およびその関連会社に所有権のある 情報が含まれています。このプログラムの使用または開示は、オラクル社およびその関連会社との契約に記された 制約条件に従うものとします。著作権、特許権およびその他の知的財産権と工業所有権に関する法律により保護さ れています。

独立して作成された他のソフトウェアとの互換性を得るために必要な場合、もしくは法律によって規定される場合 を除き、このプログラムのリバース・エンジニアリング、逆アセンブル、逆コンパイル等は禁止されています。

このドキュメントの情報は、予告なしに変更される場合があります。オラクル社およびその関連会社は、このドキュ メントに誤りが無いことの保証は致し兼ねます。これらのプログラムのライセンス契約で許諾されている場合を除 き、プログラムを形式、手段(電子的または機械的)、目的に関係なく、複製または転用することはできません。

このプログラムが米国政府機関、もしくは米国政府機関に代わってこのプログラムをライセンスまたは使用する者 に提供される場合は、次の注意が適用されます。

#### U.S. GOVERNMENT RIGHTS

Programs, software, databases, and related documentation and technical data delivered to U.S. Government customers are "commercial computer software" or "commercial technical data" pursuant to the applicable Federal Acquisition Regulation and agency-specific supplemental regulations. As such, use, duplication, disclosure, modification, and adaptation of the Programs, including documentation and technical data, shall be subject to the licensing restrictions set forth in the applicable Oracle license agreement, and, to the extent applicable, the additional rights set forth in FAR 52.227-19, Commercial Computer Software--Restricted Rights (June 1987). Oracle USA, Inc., 500 Oracle Parkway, Redwood City, CA 94065.

このプログラムは、核、航空産業、大量輸送、医療あるいはその他の危険が伴うアプリケーションへの用途を目的 としておりません。このプログラムをかかる目的で使用する際、上述のアプリケーションを安全に使用するために、 適切な安全装置、バックアップ、冗長性(redundancy)、その他の対策を講じることは使用者の責任となります。 万一かかるプログラムの使用に起因して損害が発生いたしましても、オラクル社およびその関連会社は一切責任を 負いかねます。

OracleはOracle Corporationおよびその関連企業の登録商標です。その他の名称は、他社の商標の可能性がありま す。

このプログラムは、第三者のWebサイトへリンクし、第三者のコンテンツ、製品、サービスへアクセスすることが あります。オラクル社およびその関連会社は第三者のWebサイトで提供されるコンテンツについては、一切の責任 を負いかねます。当該コンテンツの利用は、お客様の責任になります。第三者の製品またはサービスを購入する場 合は、第三者と直接の取引となります。オラクル社およびその関連会社は、第三者の製品およびサービスの品質、 契約の履行(製品またはサービスの提供、保証義務を含む)に関しては責任を負いかねます。また、第三者との取 引により損失や損害が発生いたしましても、オラクル社およびその関連会社は一切の責任を負いかねます。